## Tutorial - Eu academy

Ler todas as informações antes de executar:

Para aceder à Eu academy deverá já ter uma conta Eu Login (as instruções para a sua criação encontram-se no separador com o nome EU LOGIN. Ao aceder à [Eu academy](https://academy.europa.eu/) clicando nesta ligação, irá encontrar uma página como a da imagem abaixo. Clique no botão "Entrar". Ao lado desse botão pode alterar para a língua da sua preferência para navegação na página.

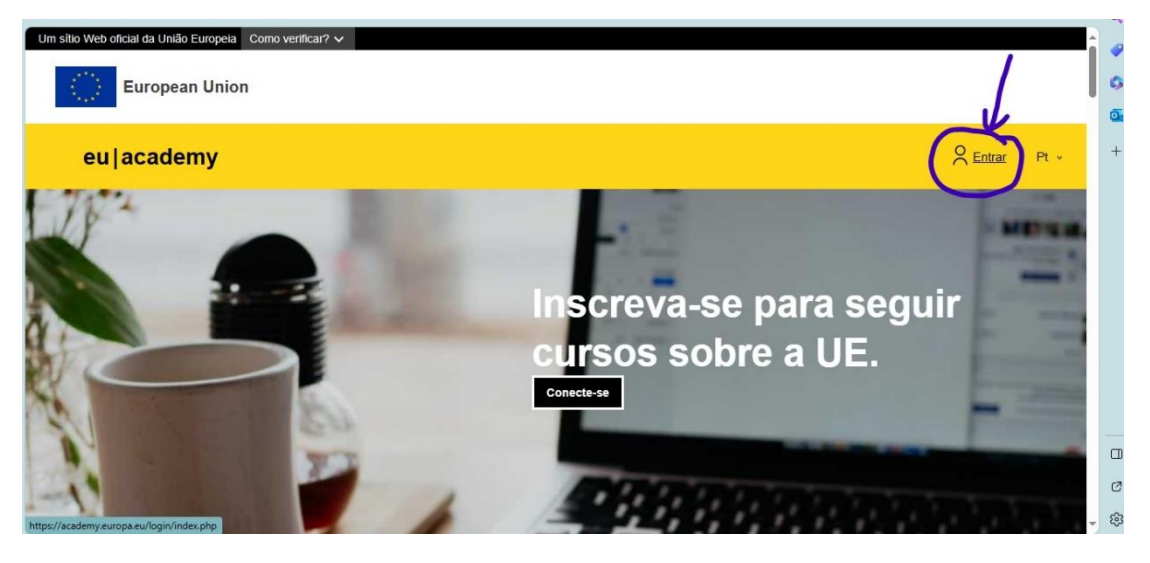

Se já tiver o seu Eu Login iniciado será direcionado para essa página, mas tem de aguardar algum tempo, enquanto o computador vai a essa página do EU Login (é normal aparecer um ecrã com percentagens) e sozinho, sem precisar de fazer mais nada, volta novamente para a página da Eu academy, já aparecendo o seu nome onde antes estava o botão "Entrar".

Se já tem EU Login, mas ainda não o abriu nesse momento, vai também ser direcionado para a página do EU Login e verá a seguinte imagem:

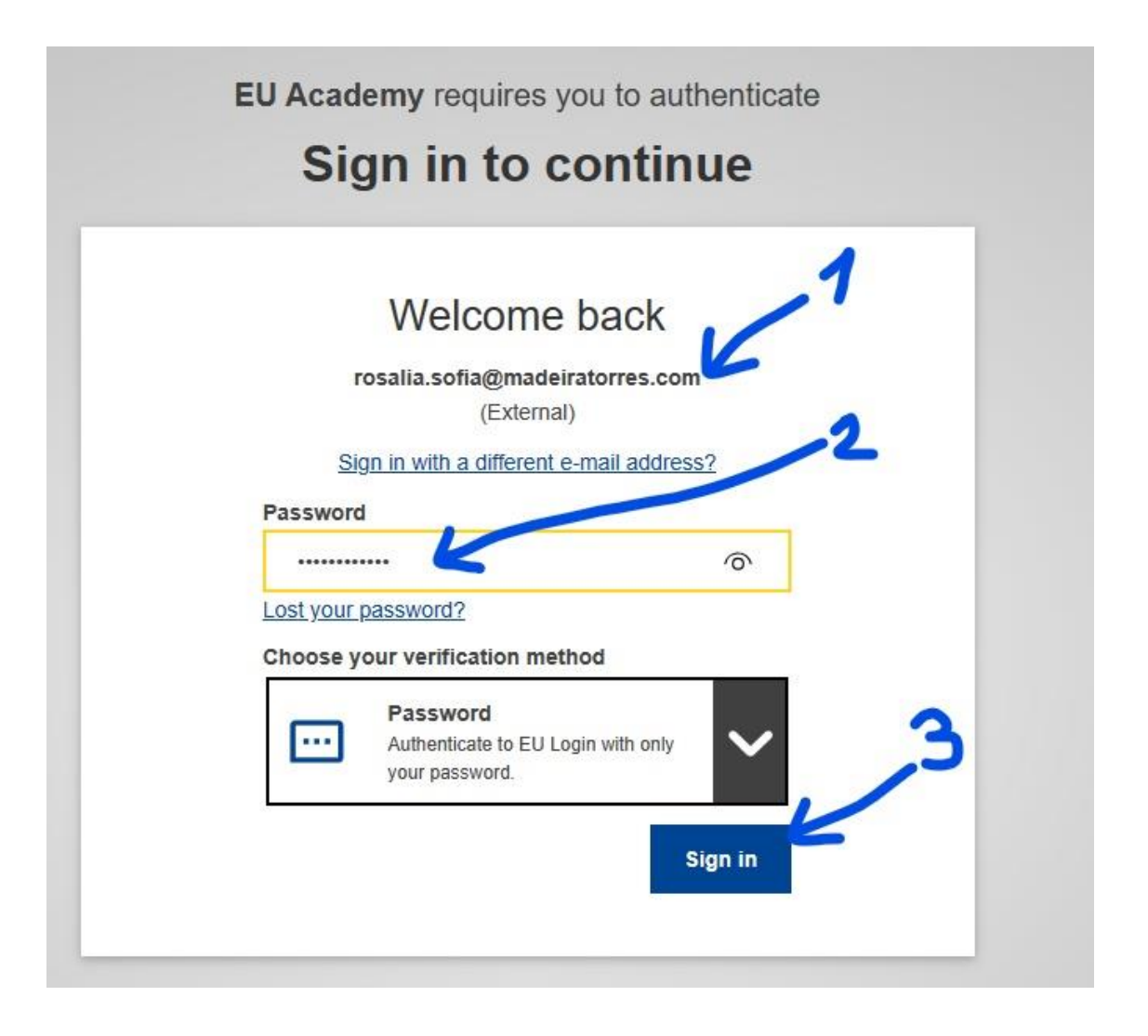

- 1- Verifique se aparece o seu e-mail com que criou a conta EU Login (e-mail profissional). Se não aparecer clique em "Sign in with a different e-mail address" e escreva o seu e-mail.
- 2- Coloque a sua password, a que definiu quando criou a conta EU Login.
- 3- Clique no botão azul "Sign in" ou "Iniciar uma sessão".

Assim que clicar no botão azul será novamente direcionado para a página da EU academy (é normal aparecer um ecrã com percentagens e demorar uns segundos). Ou o que aparece na imagem seguinte:

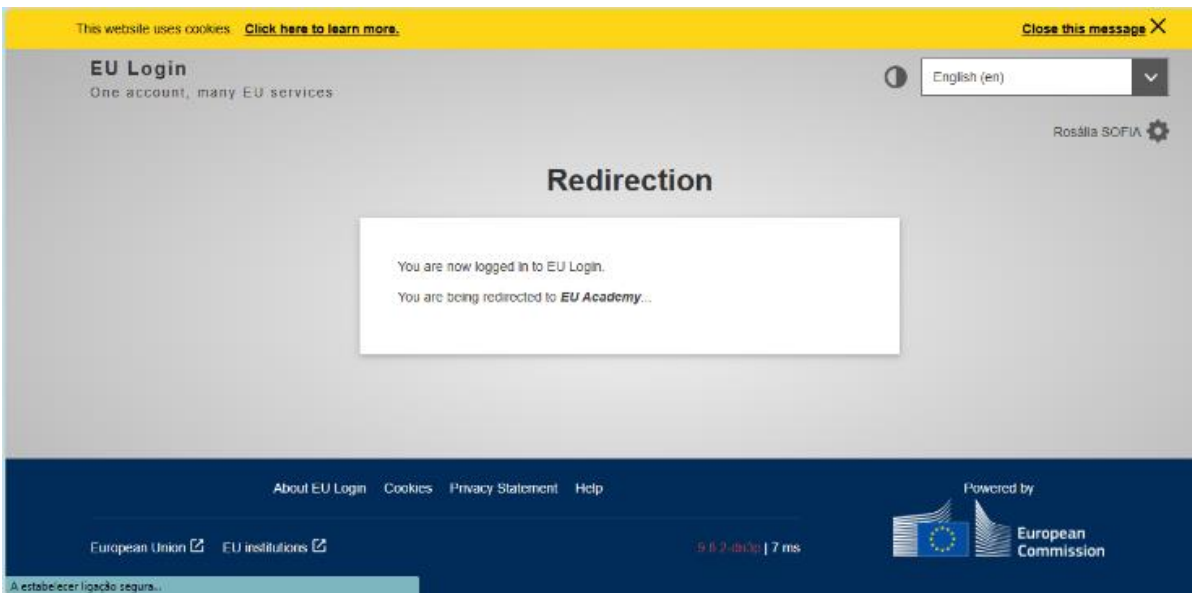

Quando o computador retornar à página da Eu academy já aparecerá o seu nome onde antes estava o botão "Entrar".

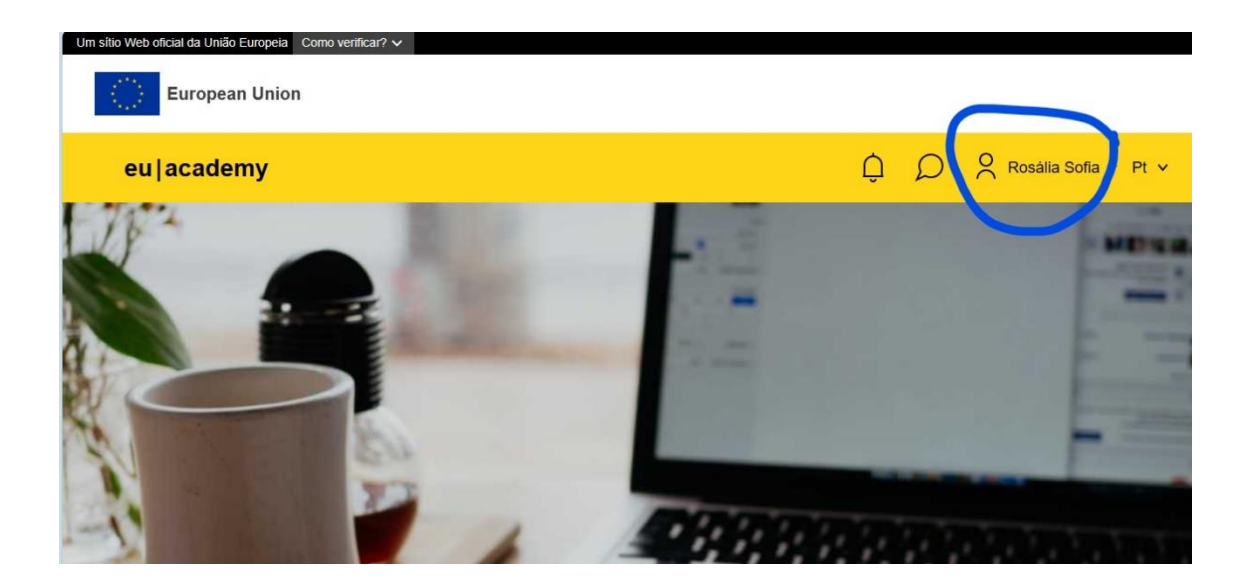

Para realizar o teste de proficiência em Língua Inglesa poderá pesquisar escrevendo "English placement test" no local de pesquisa e depois é só clicar em cima da imagem que aparece e realizar o teste, como vê na figura abaixo:

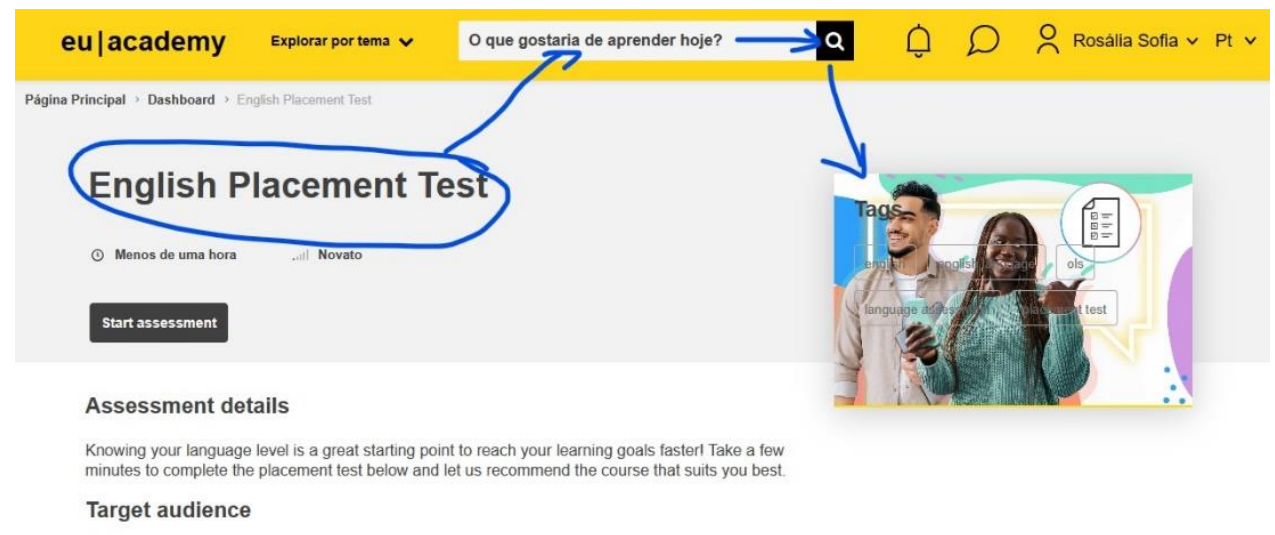

Erasmus+ European Solidarity Corps

Quando tiver concluído o teste, o resultado (um certificado) fica guardado no seu painel, que encontra ao clicar em cima do seu nome, mas também pode ser descarregado e guardado. A partir deste teste irão aparecer sugestões para continuar a sua aprendizagem. Todos os cursos ou materiais aqui encontrados são gratuitos.

Também poderá procurar cursos existentes ou comunidades de aprendizagem explorando os recursos existentes nesta plataforma. Ao clicar no botão "Explorar por tema" aparece o que vê na imagem abaixo. Para aprendizagem de Inglês existem muitos recursos nos dois menus rodeados na imagem.

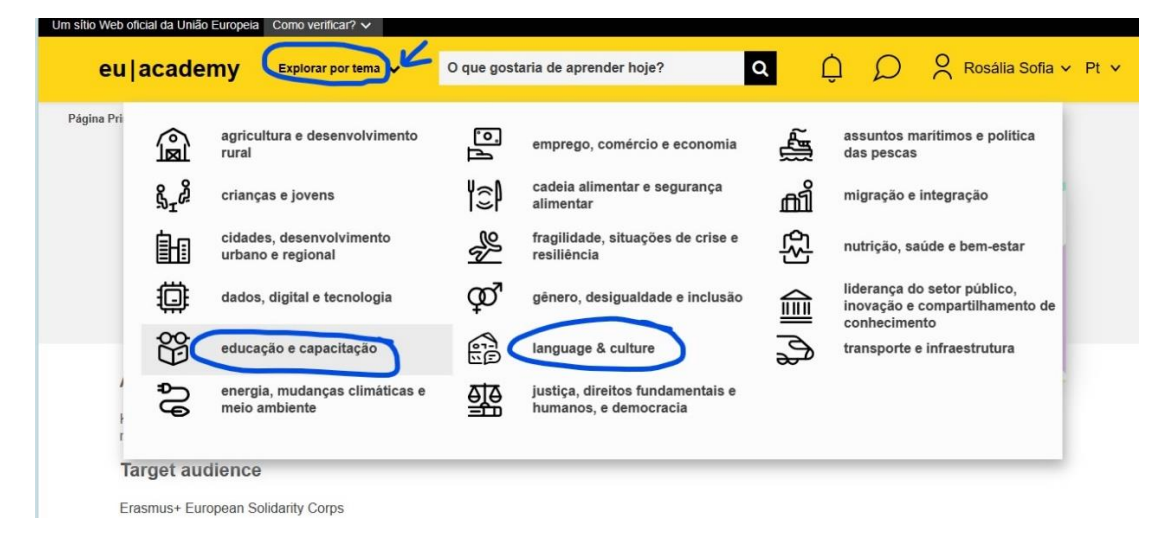

Boas aprendizagens com a Eu academy!